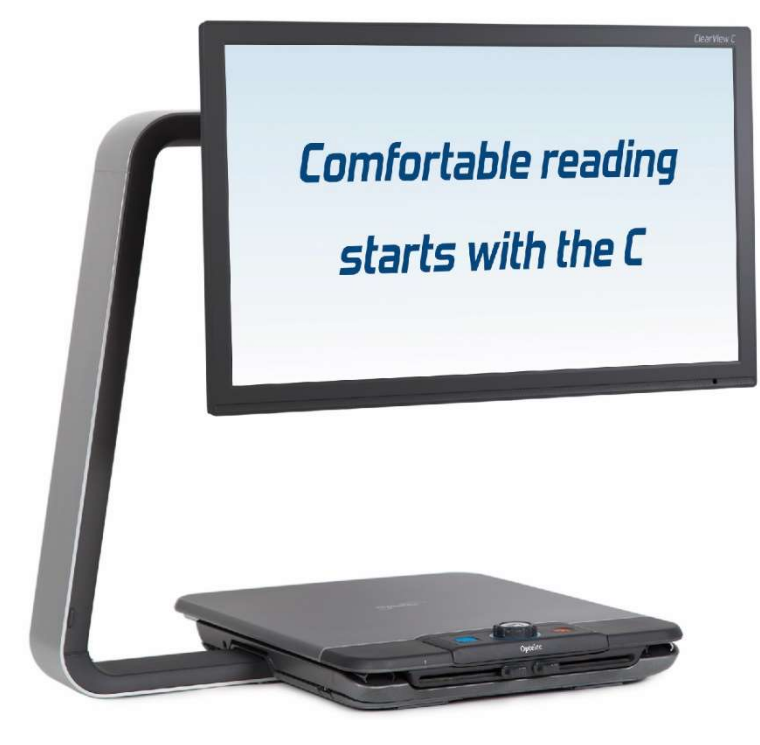

# **ClearView C**

Advanced Features and Functions Geavanceerde eigenschappen en functies Fonctionnalités et fonctions avancées Funzioni Avanzate Características y funciones avanzadas Erweiterte Ausstattungsmerkmale und Funktionen 高级特性与功能 取扱説明書

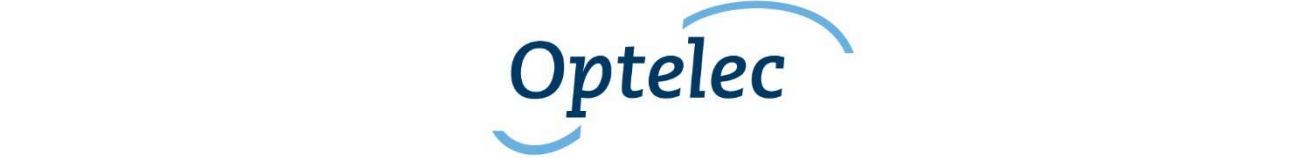

### **Contents**

- 1. Introduction ..................................... Errore. Il segnalibro non è definito.
	- 1.1. About this manual ................ Errore. Il segnalibro non è definito.
- 2. The ClearView C HD & ClearView C One .... Errore. Il segnalibro non è definito.
	- 2.1. What's in the box? ............... Errore. Il segnalibro non è definito.
	- 2.2. Getting to know your ClearView CErrore. Il segnalibro non è definito.
		- 2.3. Unpacking and installing ...... Errore. Il segnalibro non è definito.
	- 2.4. Switching the table setup ..... Errore. Il segnalibro non è definito.
- 3. The ClearView C Flex ......................Errore. Il segnalibro non è definito. 3.1. What's in the ClearView C Flex box?Errore. Il segnalibro non è definito.

3.2. Getting to know your ClearView C FlexErrore. Il segnalibro non è definito.

- 3.3. Unpacking and installing the ClearView C FlexErrore. **II** segnalibro non è definito.
- 4. Operation ......................................... Errore. Il segnalibro non è definito.
	- 4.1. Introduction.......................... Errore. Il segnalibro non è definito.
	- 4.2. The Basic Control Pad ......... Errore. Il segnalibro non è definito.

4.2.1. Power On/Off.................. Errore. Il segnalibro non è definito. 4.2.2. Adjusting the magnification ........... Errore. Il segnalibro non è

#### definito.

4.2.3. Choosing viewing modes Errore. Il segnalibro non è definito.

4.2.4. Object lighting On/Off ..... Errore. Il segnalibro non è definito. 4.2.5. Overview function (position locator)Errore. Il segnalibro non è definito.

4.2.6. Pointer (position locator) . Errore. Il segnalibro non è definito.

4.2.7. Reading table brake and friction control... Errore. Il segnalibro non è definito.

4.3. The Advanced Control Pad .. Errore. Il segnalibro non è definito. 4.3.1. Adjusting the image control.......... Errore. Il segnalibro non è definito.

4.3.2. Activating line markers / window shades Errore. Il segnalibro non è definito.

4.3.3. Positioning line markers / window shadesErrore. Il segnalibro non è definito.

4.3.4. Activating the ClearView C Menu. Errore. Il segnalibro non è definito.

4.3.5. Switching between the ClearView C and a computer / external source image ............................. Errore. Il segnalibro non è definito. 4.3.6. Auto-focus lock ............. Errore. Il segnalibro non è definito.

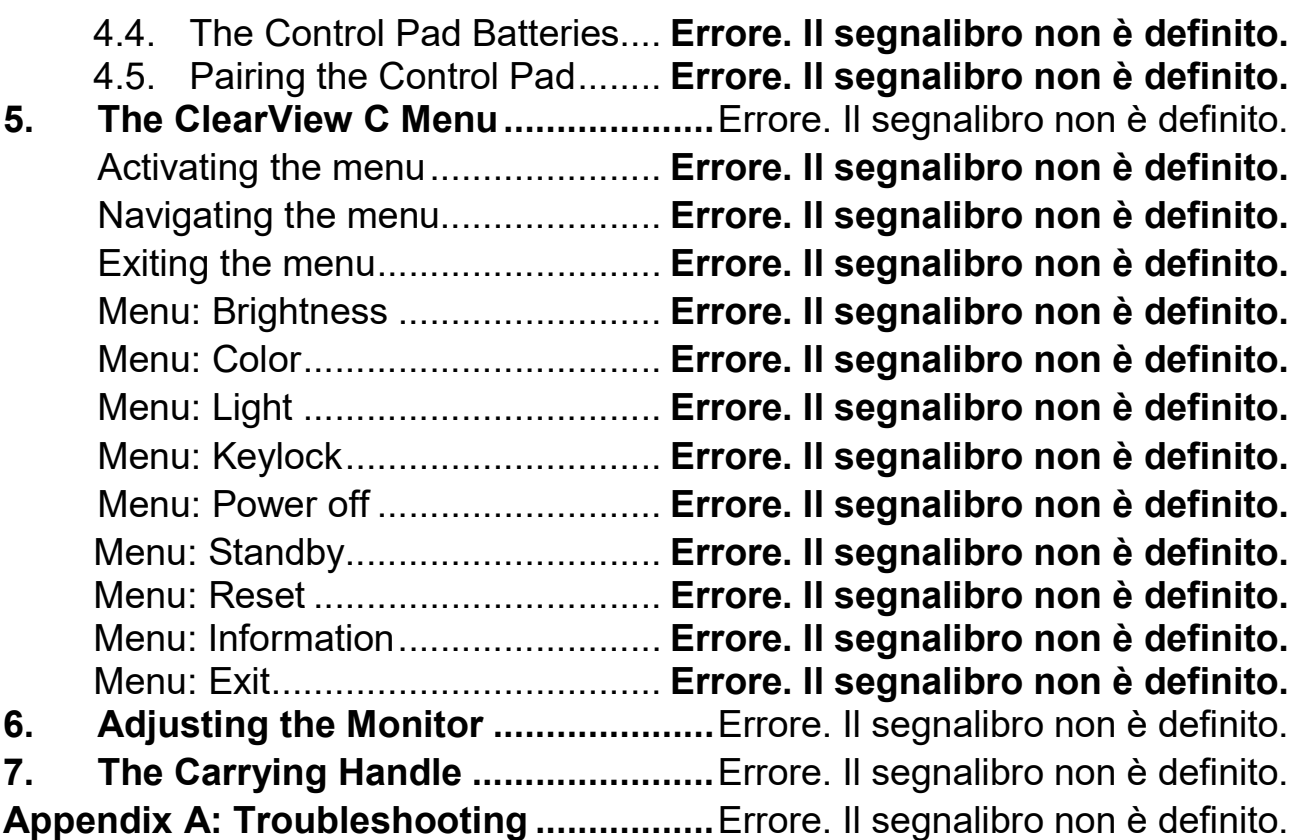

### Inhoud

- 1. Introductie ........................................ Errore. Il segnalibro non è definito. 1.1. Over deze handleiding ......... Errore. Il segnalibro non è definito. 2. De ClearView C HD & ClearView C One ...... Errore. Il segnalibro non è
	- definito.
		- 2.1. Wat zit er in de doos? .......... Errore. Il segnalibro non è definito.
		- 2.2. De ClearView C leren kennenErrore. Il segnalibro non è definito.
		- 2.3. Uitpakken en installeren ...... Errore. Il segnalibro non è definito.

2.4. Wijzigen van de leestafel opstelling**Errore. Il segnalibro non è** definito.

3. De ClearView C Flex ........................ Errore. Il segnalibro non è definito.

3.1. Wat zit er in de doos van de ClearView C Flex?Errore. Il segnalibro non è definito.

3.2. De ClearView C Flex leren kennenErrore. Il segnalibro non è definito.

3.3. Uitpakken en installeren ClearView C FlexErrore. Il segnalibro non è definito.

- 4. Bediening ......................................... Errore. Il segnalibro non è definito.
	- 4.1. Introductie ............................... Errore. Il segnalibro non è definito.

4.2. Het basis bedieningspaneel . Errore. Il segnalibro non è definito. 4.2.1. Aan / Uit zetten ............... Errore. Il segnalibro non è definito. 4.2.2. Aanpassen van de vergroting ....... Errore. Il segnalibro non è definito.

4.2.3. Kiezen van een leesstandErrore. Il segnalibro non è definito.

4.2.4. Verlichting Aan / Uit ........ Errore. Il segnalibro non è definito.

4.2.5. Overzicht functie (positie aanduiding)Errore. Il segnalibro non è definito.

4.2.6. Pointer (positie locator) ... Errore. Il segnalibro non è definito. 4.2.7. Leestafel weerstand en rem ........... Errore. Il segnalibro non è definito.

4.3. De geavanceerde functies op het bedieningspaneel**Errore.** II segnalibro non è definito.

4.3.1. Aanpassen van de beeldinstellingenErrore. Il segnalibro non è definito.

4.3.2. Activeren lijnen en beeldafdekkingErrore. Il segnalibro non è definito.

4.3.3. Positioneren van lijnen en beeldafdekking ............... Errore. II segnalibro non è definito.

4.3.4. Activeren van het ClearView C Menu..... Errore. Il segnalibro non è definito.

4.3.5. Schakelen tussen de ClearView C en een computer/externe

bron Errore. Il segnalibro non è definito.

4.3.6. Automatische scherpstelling blokkeren .. Errore. Il segnalibro non è definito.

4.4. De bedieningspaneel batterijenErrore. Il segnalibro non è definito.

4.5. Koppelen van het bedieningspaneelErrore. Il segnalibro non è definito.

5. Het ClearView C Menu...................... Errore. Il segnalibro non è definito. Activeren van het menu ................. Errore. Il segnalibro non è definito. Navigeren door het menu ............. Errore. Il segnalibro non è definito. Het menu verlaten ......................... Errore. Il segnalibro non è definito. Menu: Brightness (Helderheid) .. Errore. Il segnalibro non è definito. Menu: Color (Kleur) ........................ Errore. Il segnalibro non è definito. Menu: Light (Verlichting) ............... Errore. Il segnalibro non è definito. Menu: Keylock (Blokkeren) ........... Errore. Il segnalibro non è definito. Menu: Standby................................ Errore. Il segnalibro non è definito. Menu: Reset (Terugzetten naar fabrieksinstellingen)Errore. Il segnalibro non è definito. Menu: Information (Informatie) ...... Errore. Il segnalibro non è definito. Menu: Exit (Verlaten) .................... Errore. Il segnalibro non è definito. 6. Verstellen van de monitor................Errore. Il segnalibro non è definito. 7. De handgreep .................................. Errore. Il segnalibro non è definito. Appendix A: Problemen oplossen .......... Errore. Il segnalibro non è definito.

### Table de matières

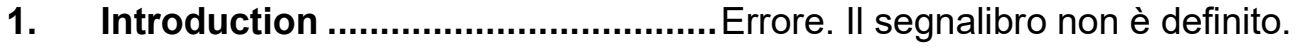

- 1.1. À propos du manuel ............. Errore. Il segnalibro non è definito.
- 2. Le ClearView C HD & ClearView C One ...... Errore. Il segnalibro non è definito.
	- 2.1 Le contenu de la boîte ......... Errore. Il segnalibro non è definito.
	- 2.2 Connaître votre ClearView C Errore. Il segnalibro non è definito.
	- 2.3 Déballage et installation ....... Errore. Il segnalibro non è definito.

2.4 Changer la disposition de la table de lectureErrore. Il segnalibro non è definito.

3. Le ClearView C Flex ........................ Errore. Il segnalibro non è definito.

3.1. Le contenu de la boîte du ClearView C Flex?Errore. Il segnalibro non è definito.

3.2. Connaître votre ClearView C FlexErrore. Il segnalibro non è definito.

3.3. Installation du ClearView C FlexErrore. Il segnalibro non è definito.

- 4. Fonctionnement ................................ Errore. Il segnalibro non è definito.
	- 4.1. Introduction........................... Errore. Il segnalibro non è definito.

4.2. Le panneau de contrôle de baseErrore. Il segnalibro non è definito.

4.2.1. Alimentation On / Off ...... Errore. Il segnalibro non è definito.

4.2.2. Ajuster le grossissement Errore. Il segnalibro non è definito.

4.2.3. Sélectionner un mode de visualisation ..... Errore. Il segnalibro non è definito.

4.2.4. Lumières d'objet On /Off . Errore. Il segnalibro non è definito. 4.2.5. Fonction vue d'ensemble (localisateur de position)..... Errore. II segnalibro non è definito.

4.2.6. Pointeur (localisateur de position).. Errore. Il segnalibro non è definito.

4.2.7. Freins de table de lecture et contrôle de la résistance Errore. Il segnalibro non è definito.

4.3. Le panneau de contrôle avancéErrore. Il segnalibro non è definito.

4.3.1. Ajuster la qualité d'imageErrore. Il segnalibro non è definito.

4.3.2. Activer les marqueurs de ligne et les caches ............ Errore. Il segnalibro non è definito.

4.3.3. Positionner les marqueurs de ligne et les caches ..... Errore. Il segnalibro non è definito.

4.3.4. Activer le Menu du ClearView C. Errore. Il segnalibro non è definito.

4.3.5. Basculer entre le ClearView C et un ordinateur ou une image de source externe ..................... Errore. Il segnalibro non è definito. 4.3.6. Verrouillage de la mise au point automatique ........... Errore. II segnalibro non è definito.

4.4. Les piles du panneau de contrôleErrore. Il segnalibro non è definito.

4.5. Jumeler le panneau de contrôleErrore. Il segnalibro non è definito.

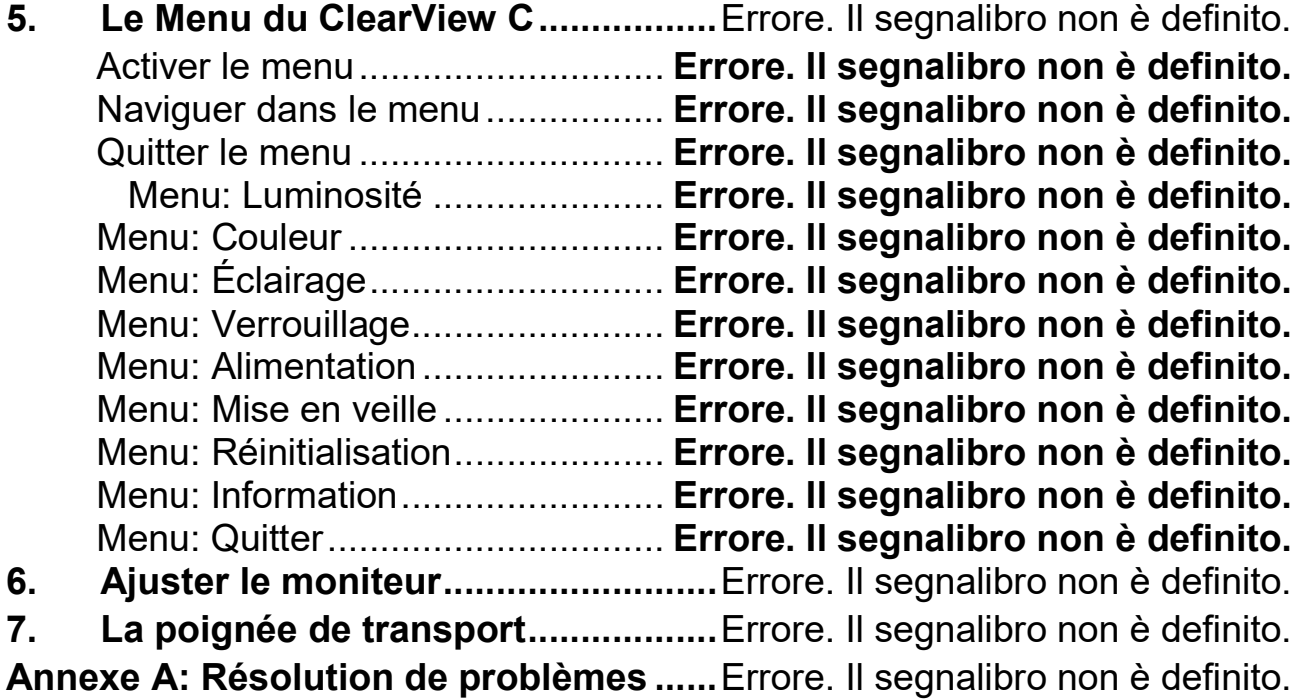

### Indice

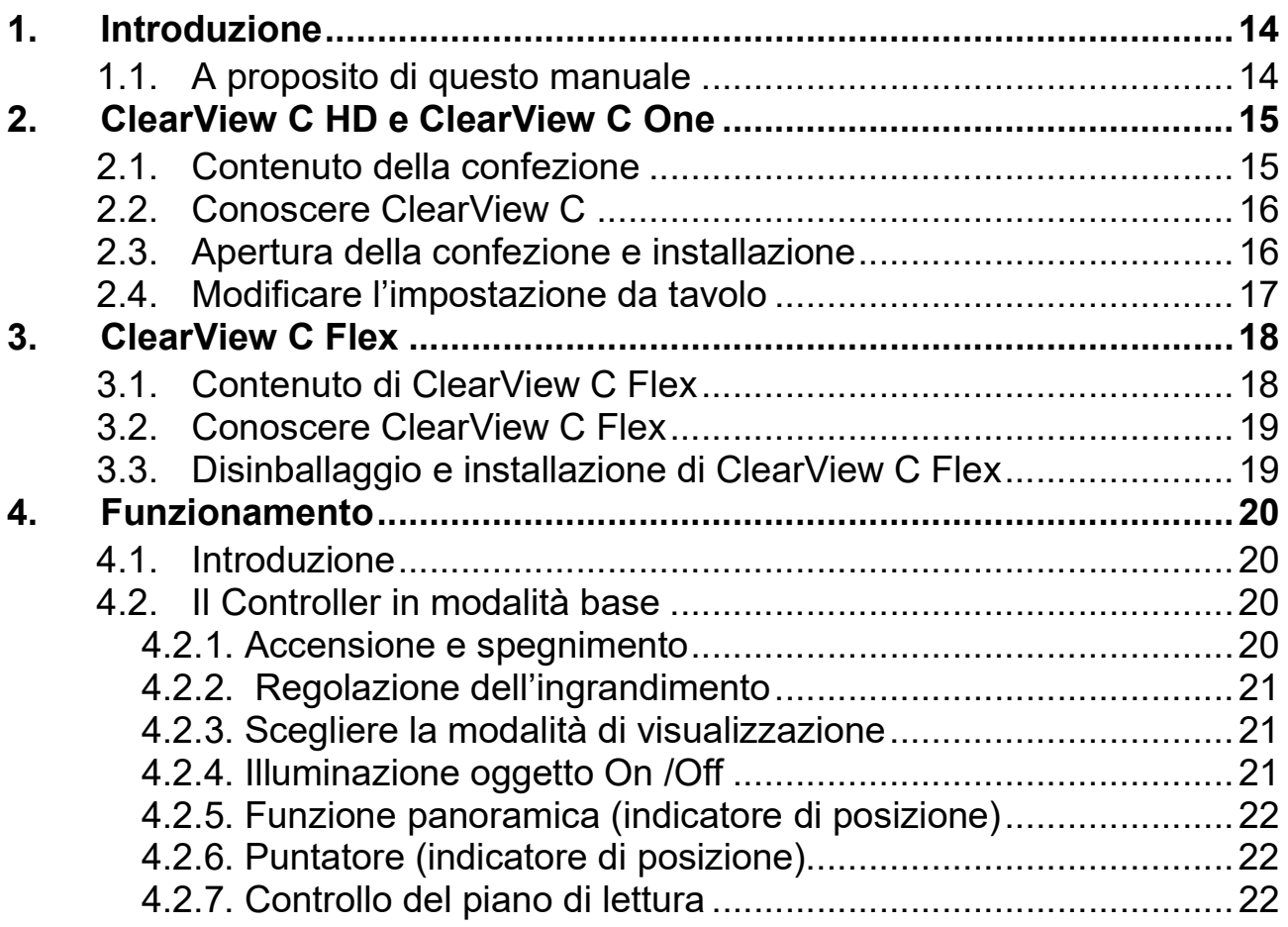

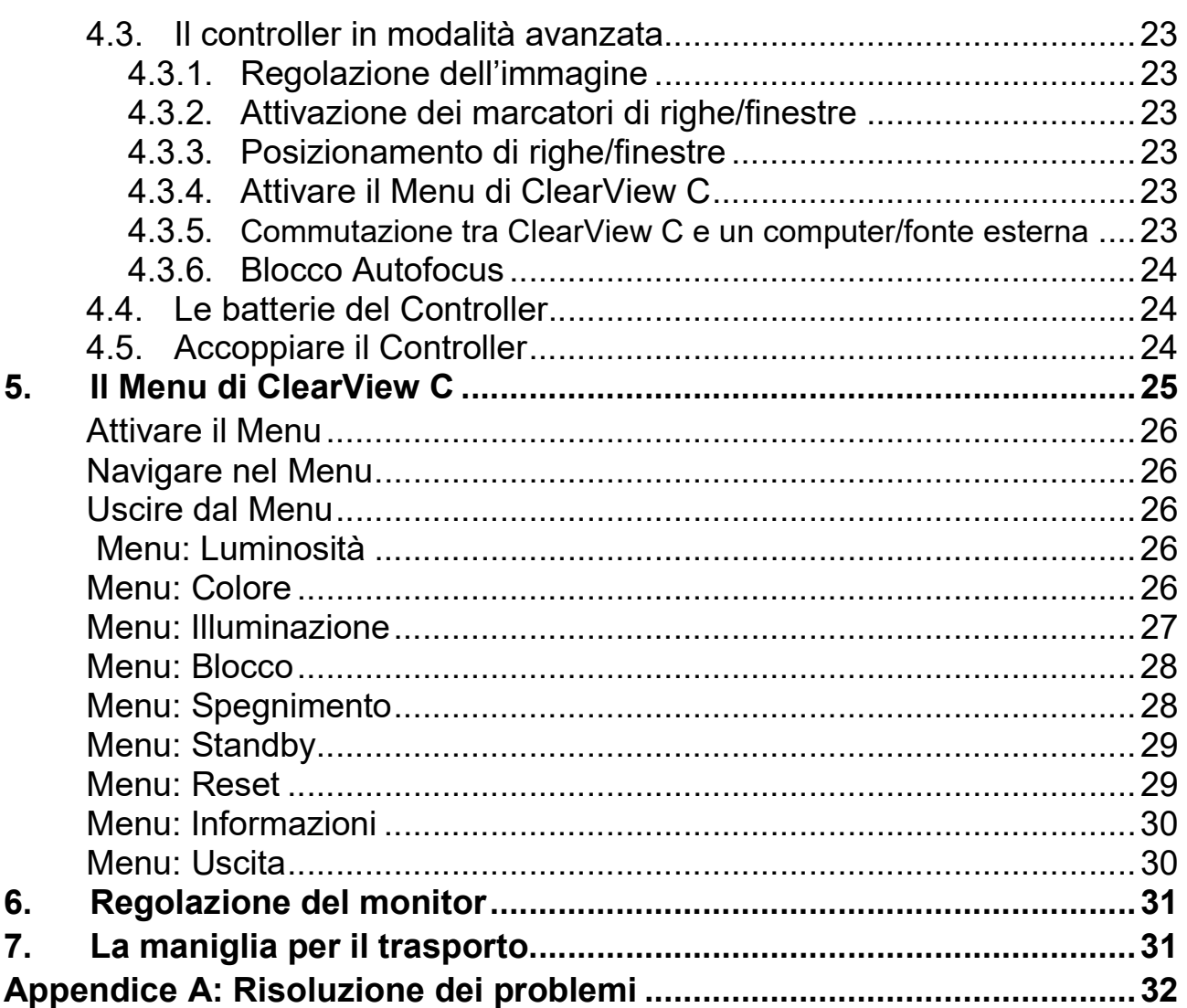

## Índice

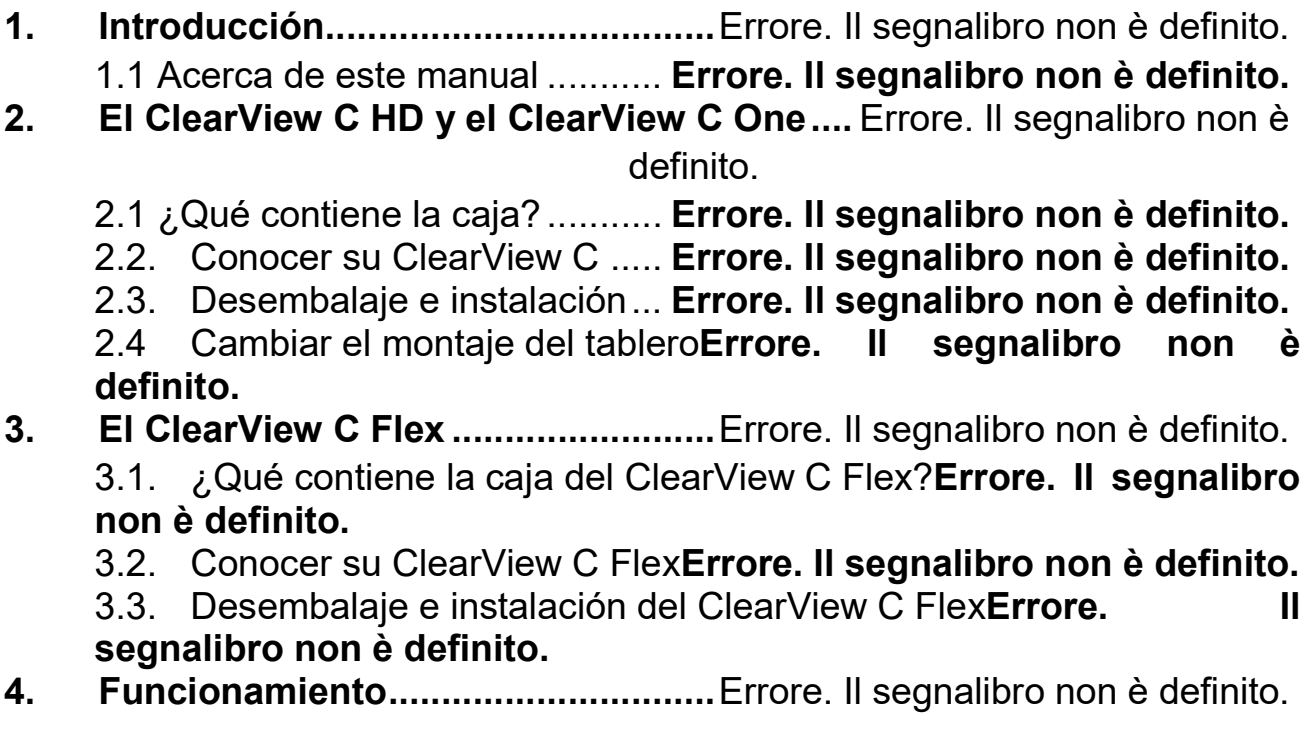

4.1. Introducción ......................... Errore. Il segnalibro non è definito.

4.2. El panel de control sencillo .. Errore. Il segnalibro non è definito. 4.2.1. Encender y apagar el ClearView C Errore. Il segnalibro non è

#### definito.

4.2.2. Ajustar la amplificación ... Errore. Il segnalibro non è definito. 4.2.3. Seleccionar el modo de visualización Errore. Il segnalibro non è definito.

4.2.4. Activar y desactivar la iluminación del objeto .............. Errore. Il segnalibro non è definito.

4.2.5. Función Panorama (localizador de posición) .............. Errore. Il segnalibro non è definito.

4.2.6. Puntero (localizador de posición) ... Errore. Il segnalibro non è definito.

4.2.7. Bloquear el tablero de lectura y controlar la fricción .... Errore. II segnalibro non è definito.

4.3. El panel de control avanzadoErrore. Il segnalibro non è definito. 4.3.1. Ajustar el control de la imagen ... Errore. Il segnalibro non è definito.

4.3.2. Activar los marcadores de línea/tonos de ventana... Errore. II segnalibro non è definito.

4.3.3. Posicionar los marcadores de línea/tonos de ventana Errore. Il segnalibro non è definito.

4.3.4 Activar el menu del ClearView C .. Errore. Il segnalibro non è definito.

4.3.5. Alternar entre las imágenes del ClearView C y del ordenador u otro dispositivo ...................... Errore. Il segnalibro non è definito. 4.3.6. Bloquear el auto-foco ... Errore. Il segnalibro non è definito. 4.4. Las pilas del panel de controlErrore. Il segnalibro non è definito. 4.5. Emparejar el panel de controlErrore. Il segnalibro non è definito. 5. El menú del ClearView C................. Errore. Il segnalibro non è definito. Activar el menú .............................. Errore. Il segnalibro non è definito. Navegar en el menú ..................... Errore. Il segnalibro non è definito. Salir del menú ................................. Errore. Il segnalibro non è definito. Menú: Brillo ................................... Errore. Il segnalibro non è definito. Menú: Color .................................. Errore. Il segnalibro non è definito. Menú: Luz ..................................... Errore. Il segnalibro non è definito. Menú: Bloqueo............................... Errore. Il segnalibro non è definito. Menú: Alimentación ...................... Errore. Il segnalibro non è definito. Menú: Reposo ............................... Errore. Il segnalibro non è definito. Menú: Restablecer........................ Errore. Il segnalibro non è definito. Menú: Información ......................... Errore. Il segnalibro non è definito. Menú: Salir ................................... Errore. Il segnalibro non è definito. 6. Ajustar el monitor................................ Errore. Il segnalibro non è definito. 7. Manija de transporte .......................... Errore. Il segnalibro non è definito.

Apéndice A: Problemas eventuales y sus soluciones . Errore. Il segnalibro non è definito.

### Inhalt

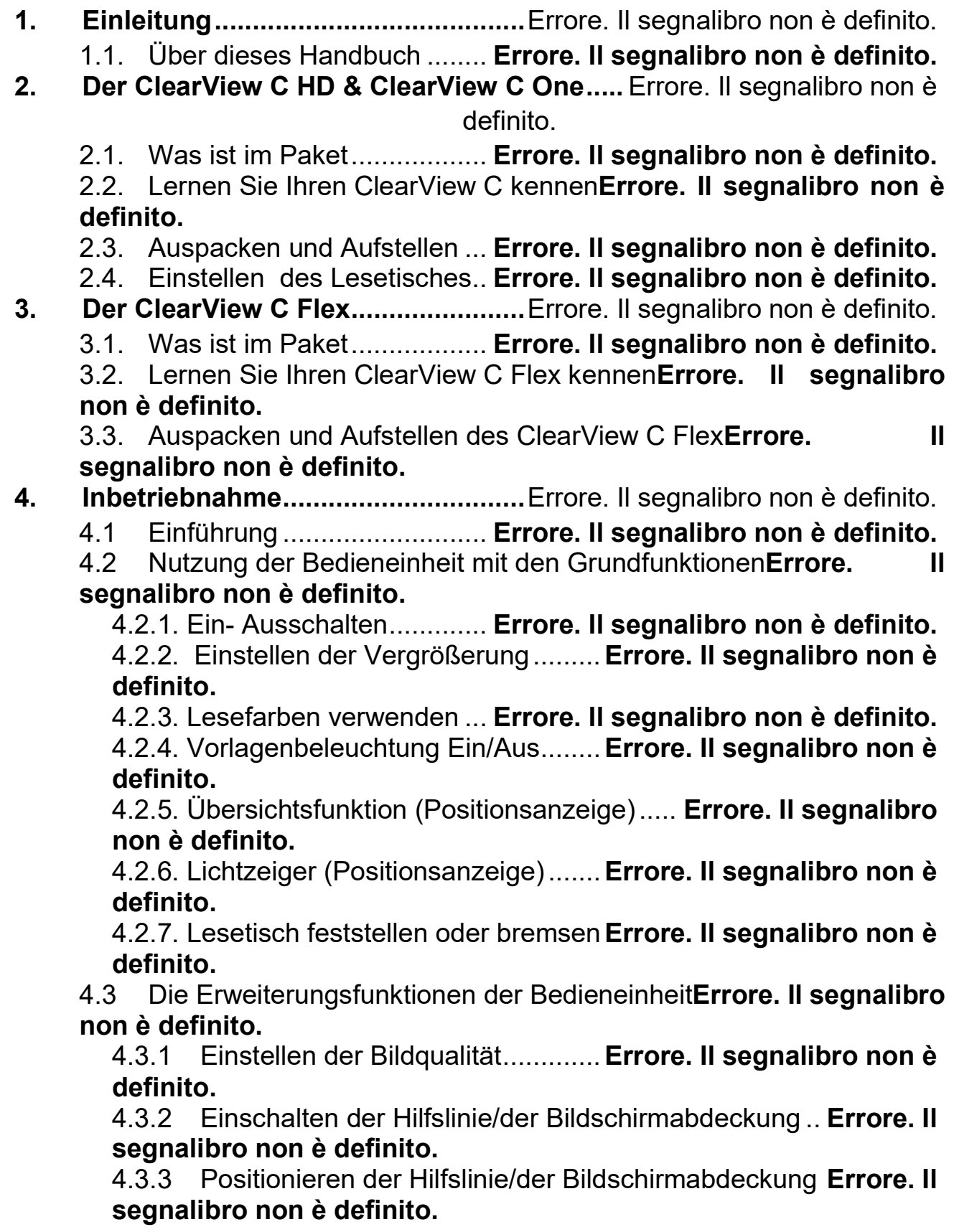

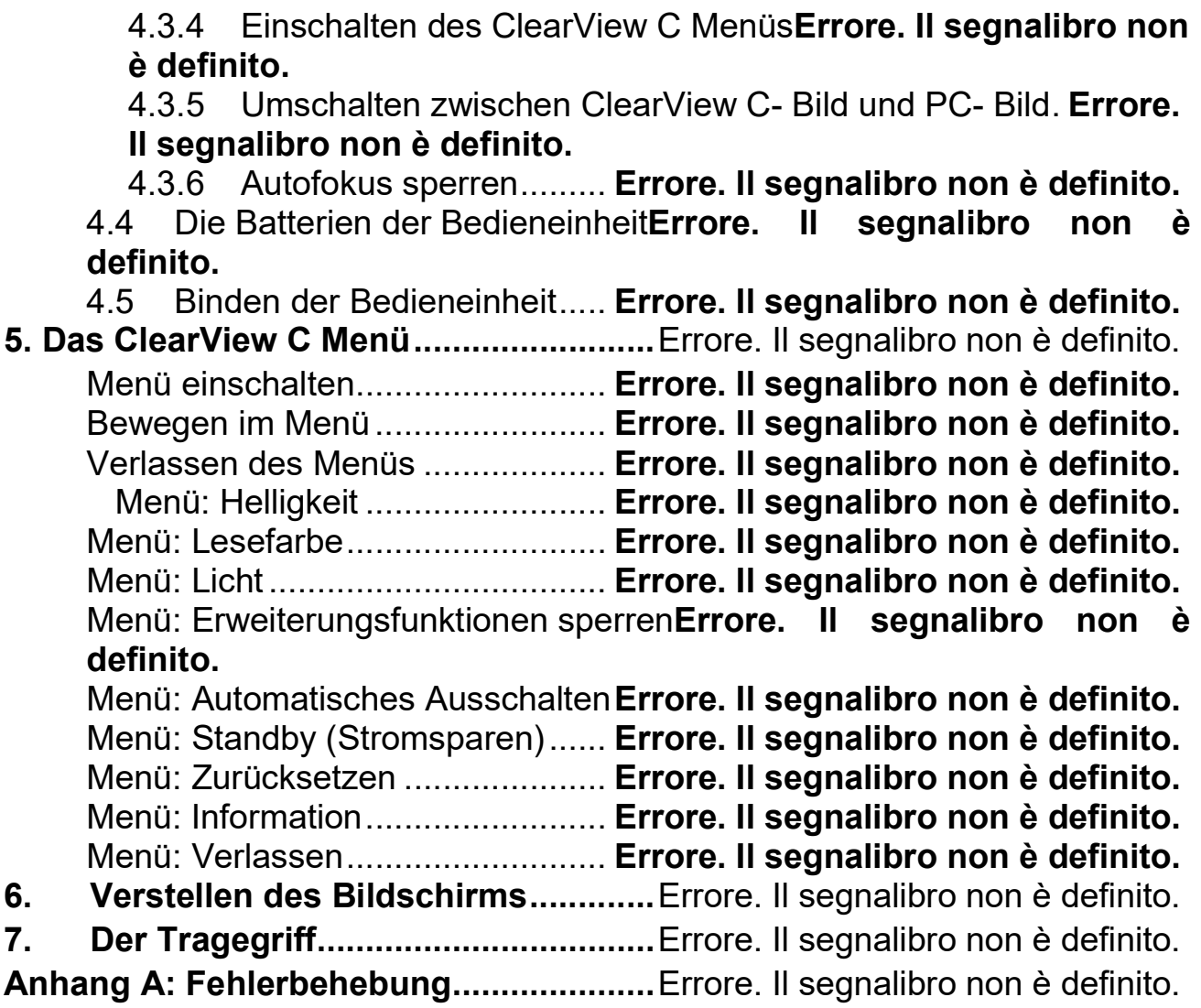

### 目录

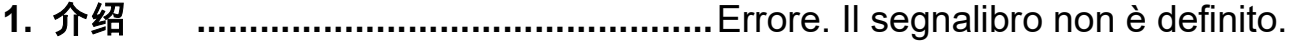

- 1.1. 关于本用户手册 .................. Errore. Il segnalibro non è definito.
- 2. ClearView C 高清和 ClearView C One.......... Errore. Il segnalibro non è definito.

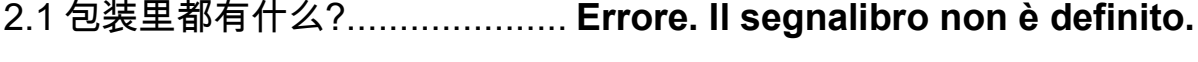

- 2.2 开始了解你的 ClearView C...... Errore. Il segnalibro non è definito.
- 2.3 打开包装和安装 ...................... Errore. Il segnalibro non è definito.
- 2.4 转换阅读台的安装 ................... Errore. Il segnalibro non è definito.
- 3. ClearView C Flex 灵活版 .................Errore. Il segnalibro non è definito.

3.1 ClearView C 灵活版的包装里都有什么?Errore. Il segnalibro non è definito.

3.2 开始了解你的 ClearView C 灵活版Errore. Il segnalibro non è definito.

3.3 打开包装和安装 ClearView C 灵活版Errore. Il segnalibro non è definito.

- 4. 操作使用 ............................................ Errore. Il segnalibro non è definito.
	- 4.1 介绍 ......................................... Errore. Il segnalibro non è definito.
	- 4.2 基本功能控制板 ....................... Errore. Il segnalibro non è definito.
		- 4.2.1. 开 / 关电源 ..................... Errore. II segnalibro non è definito.
		- 4.2.2. 调节放大倍率 ................. Errore. Il segnalibro non è definito.
		- 4.2.3. 选择图像模式 .................. Errore. Il segnalibro non è definito.
		- 4.2.4. 照明灯开/关 .................... Errore. Il segnalibro non è definito.
		- 4.2.5. 概览功能 (阅读位置定位) ............ Errore. Il segnalibro non è definito.

4.2.6. 阅读指示器 (阅读位置定位) ............ Errore. Il segnalibro non è definito.

- 4.2.7.阅读台锁止和摩擦控制 ..... Errore. Il segnalibro non è definito.
- 4.3 高级功能控制板 ....................... Errore. Il segnalibro non è definito.
	- 4.3.1 调节图像控制 ................... Errore. Il segnalibro non è definito.
	- 4.3.2 激活标记线/标记窗功能 ... Errore. Il segnalibro non è definito. 4.3.3 用标记线/标记窗进行阅读定位 ...... Errore. Il segnalibro non è definito.

4.3.4 激活 ClearView C 菜单 ..... Errore. Il segnalibro non è definito. 4.3.5 在 ClearView C 和计算机/外部图像源之间切换 ........... Errore. II segnalibro non è definito.

4.3.6 自动焦距锁定功能 ............ Errore. Il segnalibro non è definito. 4.4 控制板电池 ............................ Errore. Il segnalibro non è definito. 4.5 控制板配对 ............................. Errore. Il segnalibro non è definito.

5. ClearView C 菜单................................ Errore. Il segnalibro non è definito.

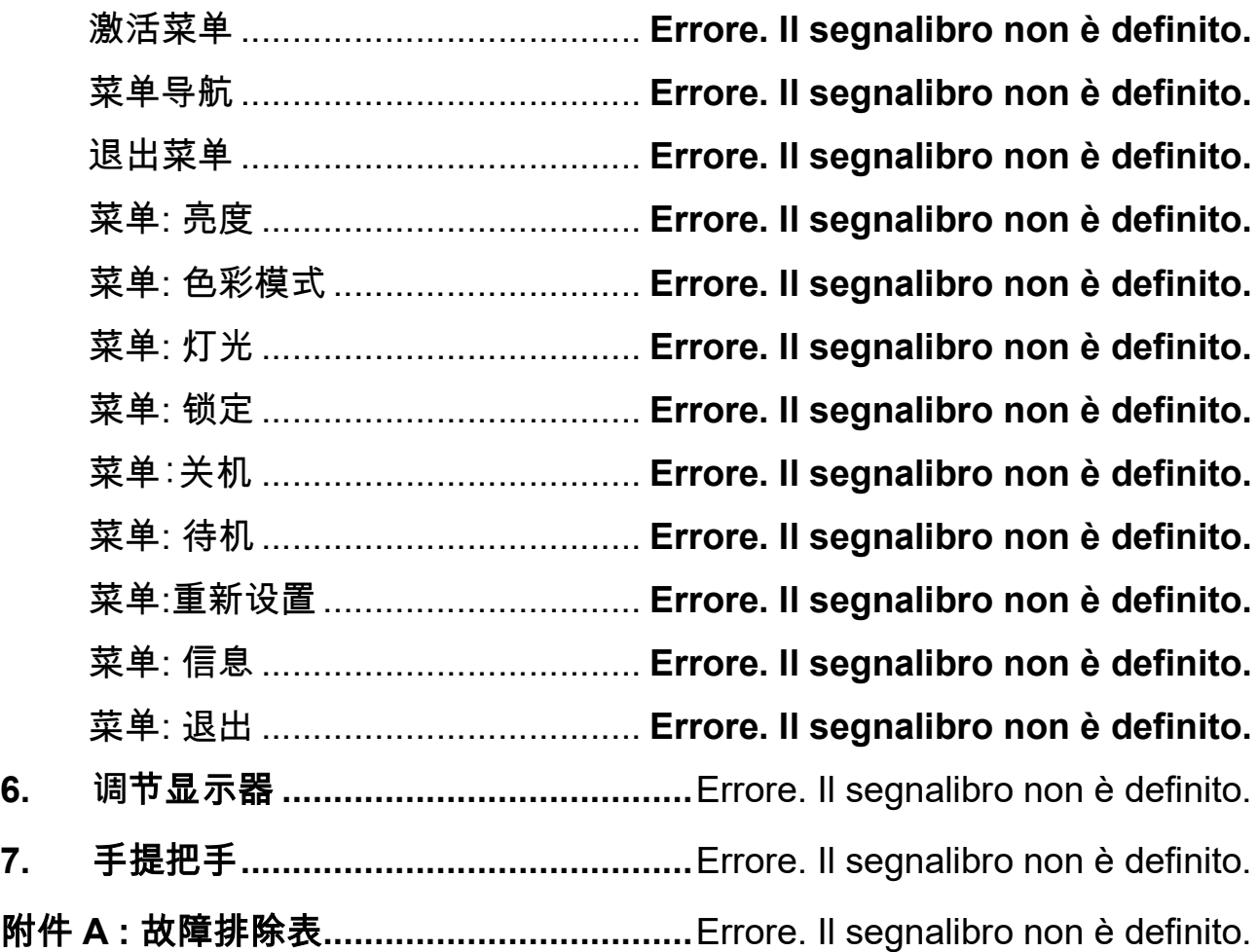

### 目 次

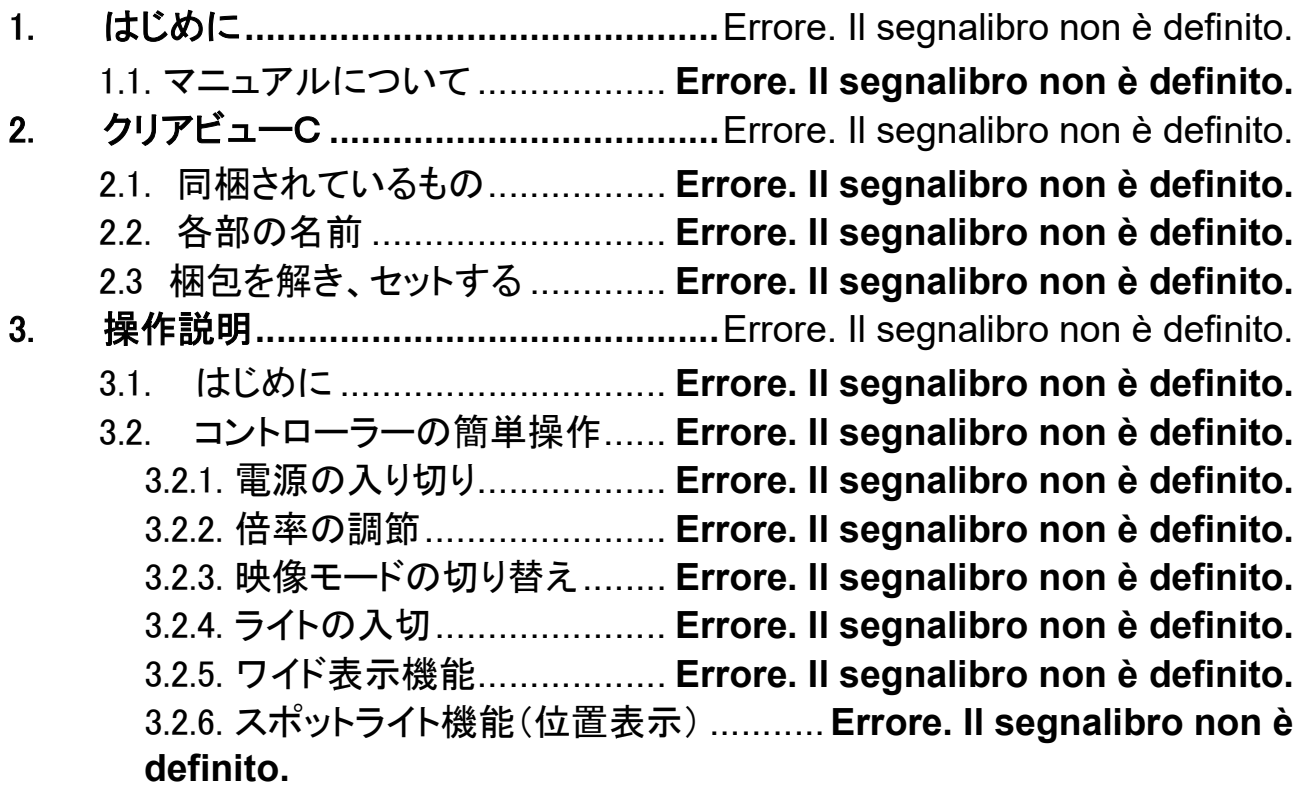

3.2.7. XYテーブル(読書台)のロックとブレーキ制御Errore. Il segnalibro non è definito. 3.3. コントローラーの高機能操作 .. Errore. Il segnalibro non è definito. 3.3.1. 画質の調整 ................... Errore. Il segnalibro non è definito. 3.4. ラインマーカーとマスキング .... Errore. Il segnalibro non è definito. 3.5. ラインマーカー/マスキングの位置調整Errore. Il segnalibro non è definito. 3.5.1. メニューを開く ................. Errore. Il segnalibro non è definito. 3.5.2. コンピューターおよび外部ソースとの映像の切り替え .... Errore. II segnalibro non è definito. 3.5.3. オートフォーカスのロック機能 ......... Errore. Il segnalibro non è definito. 3.6. コントローラーのバッテリー .... Errore. Il segnalibro non è definito. 4. クリアビューCメニュー ............................... Errore. Il segnalibro non è definito. メニューを開く ................................ Errore. Il segnalibro non è definito. メニューを選ぶ ............................... Errore. Il segnalibro non è definito. メニューモードを終わる ................... Errore. Il segnalibro non è definito. メニュー: brightness(明るさ) ........... Errore. Il segnalibro non è definito. メニュー: colors(色) ....................... Errore. Il segnalibro non è definito. メニュー: light(ライト) ..................... Errore. Il segnalibro non è definito. メニュー: standby(待機モード) ........ Errore. Il segnalibro non è definito. メニュー: power off(電源オフ) ........ Errore. Il segnalibro non è definito. メニュー: keylock(操作ボタンのロック)Errore. Il segnalibro non è definito. メニュー: reset(リセット) ................. Errore. Il segnalibro non è definito. メニュー: information(インフォメーション)Errore. Il segnalibro non è definito. メニュー: exit(メニューの終了) ........ Errore. Il segnalibro non è definito. 5. モニターの調整 ........................................ Errore. Il segnalibro non è definito. 6. 持ち運び用取っ手 ..................................Errore. Il segnalibro non è definito. 7. コントローラパネルのペアリング ........... Errore. Il segnalibro non è definito. 8. 仕様 ................................................ Errore. Il segnalibro non è definito. 9. 故障と思ったら .................................... Errore. Il segnalibro non è definito. 10. 安全なご使用. ..................................... Errore. Il segnalibro non è definito. カスタマーサポート ....................................... Errore. Il segnalibro non è definito. Optelec Offices Worldwide ...................... Errore. Il segnalibro non è definito.

### ClearView C Funzioni Avanzate

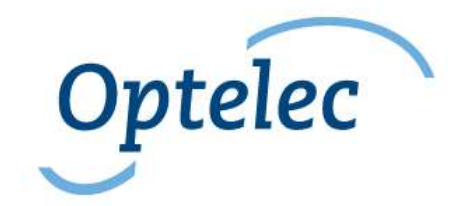

Optelec P.O. Box 399 2993 LT Barendrecht The Netherlands

Telephone: +31 (0)88 6783 444 Fax +31 (0)88 6783 400

E-mail: info@optelec.nl Website: www.optelec.com

### 1. Introduzione

Grazie per aver scelto ClearView C, un sistema elettronico ingrandente da tavolo progettato da Optelec. ClearView C permette di leggere, scrivere, vedere fotografie, eseguire piccoli lavori e molto altro. ClearView C ingrandisce testi, oggetti, immagini e permette di visualizzarli nella combinazione di colori, luminosità e contrasto preferiti. E' facile da usare ed è lo strumento ideale a casa, al lavoro, a scuola.

ClearView C ha un design unico, ergonomico e modulare, che favorisce la semplicità di utilizzo, la lettura confortevole e permette di avere un ampio spazio di lavoro. Il piano di lettura consente di spostare agevolmente il testo e gli oggetti sotto la telecamera . Il Controller integrato permette di passare facilmente dalla modalità base a quella avanzata. Il design di ClearView C si integra perfettamente in qualsiasi contesto professionale e abitativo.

#### 1.1. A proposito di questo manuale

Optelec aggiorna costantemente i prodotti e le loro funzionalità. E' quindi possibile che questo manuale non sia l'ultima versione. Per cortesia scaricate l'ultima versione del manuale dalla sezione Support sul sito www.optelec.com.

Questo manuale vi aiuterà a familiarizzare con le caratteristiche e il funzionamento di ClearView C. Leggetelo attentamente prima di utilizzare ClearView C.

ClearView C è un sistema modulare. E' quindi possibile assemblare differenti modelli di ClearView C in base ai moduli scelti. Questo manuale si riferisce a tutti i modelli attualmente disponibili. Comandi e funzioni possono essere aggiunti installando moduli diversi. E' possibile quindi che il modello da voi acquistato non includa una funzione o un modulo descritti in questo manuale.

Se avete domande o richieste inerenti a questo prodotto, non esitate a contattare il vostro distributore locale o la sede Optelec, facendo riferimento ai contatti elencati nell'ultima pagina del manuale. Ogni vostro riscontro sarà apprezzato. Ci auguriamo vi piaccia lavorare con ClearView C.

### 2. ClearView C HD e ClearView C One

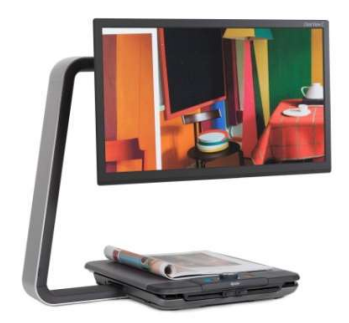

ClearView C HD e ClearView C One hanno un design particolare, a forma di lettera C, per permettere maggior comodità e maggior spazio durante la lettura.

### 2.1. Contenuto della confezione

La confezione di ClearView C contiene:

- ClearView C
- Cavo di alimentazione
- Controller wireless
- Istruzioni per il Controller wireless
- Foglio di istruzioni per modificare l' impostazione da tavolo
- ClearView C Installazione ed uso
- ClearView C Sicurezza e cura

Opzionale:

- Piano di lettura Comfort

Se uno di questi oggetti non fosse presente nella confezione, contattate il vostro distributore Optelec.

### 2.2. Conoscere ClearView C

Le immagini seguenti mostrano le componenti principali di ClearView C.

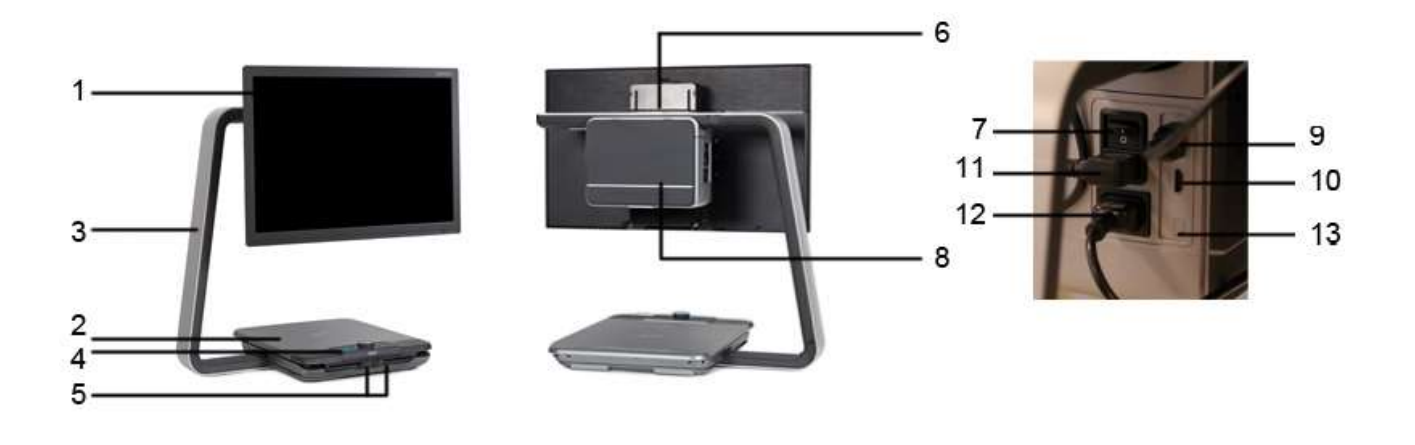

- 1. Monitor
- 2. Piano di lettura
- 3. Braccio a forma di C
- 4. Controller
- 5. Freno del piano X/Y
- 6. Maniglia
- 7. Interruttore principale
- 8. Box telecamera
- 9. HDMI
- 10. Ingresso HDMI
- 11. Alimentazione monitor
- 12. Alimentazione
- 13. Collegamento telecamera (speech)

#### 2.3. Apertura della confezione e installazione

ClearView C viene consegnato in una confezione ed è già assemblato. Basta semplicemente estrarlo dalla scatola, collegare un'estremità del cavo di alimentazione all'unità e l'altra estremità alla presa di corrente.

Per accendere ClearView C, seguire i seguenti passaggi:

- Collegare il cavo di alimentazione alla presa di corrente.
- Premere il tasto On / Off sul lato sinistro del box telecamera.

Nota: assicuratevi di collegare la spina della corrente ad una presa con messa a terra.

### 2.4. Modificare l'impostazione da tavolo

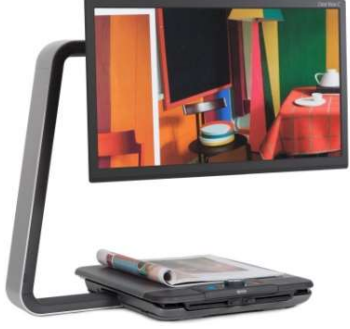

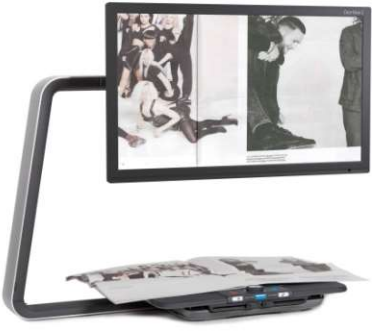

Impostazione compatta Impostazione Comfort

ClearView C ha due impostazioni da tavolo: l'impostazione Compatta e quella Comfort. L'impostazione Compatta è quella standard. Se volete avere più spazio, per esempio quando fate lavori manuali o leggete documenti di grandi dimensioni, potete passare all'impostazione Comfort. Fate riferimento al foglio di istruzioni per modificare l' impostazione da tavolo

#### Passare dall'impostazione Compatta alla Comfort:

- 1. Rimuovere il monitor.
- 2. Rilasciare i freni e far scorrere la parte superiore del piano verso destra.
- 3. Allentare la manopola near.
- 4. Far scorrere la parte superiore del piano fino alla sua posizione e fissare i freni, facendoli scorrere nella parte centrale.
- 5. Tenere il piano e tirare fuori il braccio fino a sentire un click.
- 6. Far scorrere la parte superiore del piano verso destra e fissare la manopola nera.
- 7. Rimuovere la protezione dalla parte superiore del braccio a C e allentare la manopola nera.
- 8. Far scorrere la telecamera verso destra, stringere la manopola nera e riposizionare la protezione sopra il braccio.
- 9. Riposizionare il monitor.

#### Tornare all'impostazione Compatta:

- 1. Rimuovere il monitor.
- 2. Rilasciare i freni e far scorrere la parte superiore del piano verso destra.
- 3. Allentare la manopola near.
- 4. Far scorrere la parte superiore del piano fino alla sua posizione e fissare i freni, facendolo scorrere nella parte centrale.
- 5. Tenere il piano e spingere il braccio nel piano fino a sentire un click.
- 6. Far scorrere la parte superiore del piano verso destra e fissare la manopola nera.
- 7. Rimuovere la protezione dalla parte superiore del braccio a C e allentare la manopola nera.
- 8. Far scorrere la telecamera verso sinistra, stringere la manopola nera e riposizionare la protezione sopra il braccio.
- 9. Riposizionare il monitor.

### 3. ClearView C Flex

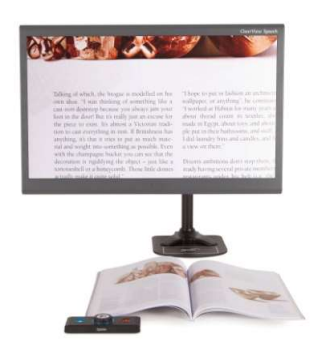

Il nuovo ClearView C Flex di Optelec è un originale videoingranditore da tavolo con un design salva spazio che migliora la vostra esperienza di lettura. Fornisce più spazio di lavoro che mai, questo lo rende ideale per un uso a scuola o al lavoro.

Ci auguriamo possa essere piacevole lavorare con ClearView C Flex.

#### 3.1. Contenuto di ClearView C Flex

La confezione di ClearView C Flex contiene:

- Braccio di ClearView C Flex
- Monitor di ClearView C Flex
- Regolatore del monitor di ClearView C Flex
- Box telecamera di ClearView C Flex
- 2 chiavi a brugola
- Cavo di alimentazione e cavo HDMI
- Controller Wireless
- Istruzioni per il controller Wireless
- ClearView C Flex Installazione ed uso
- ClearView C Sicurezza e cura

Opzionale:

- Piano di lettura
- Piano di lettura Comfort

Se uno di questi oggetti non fosse presente nella confezione, contattate il vostro distributore Optelec.

### 3.2. Conoscere ClearView C Flex

Le immagini seguenti mostrano le componenti principali di ClearView C Flex.

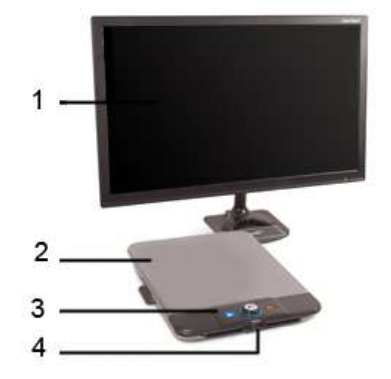

- 1. Monitor
- 2. Piano di lettura(opz.)
- 3. Controller
- 4. Freno del piano X/Y
- 5. Interruttore principale
- 6. Box telecamera

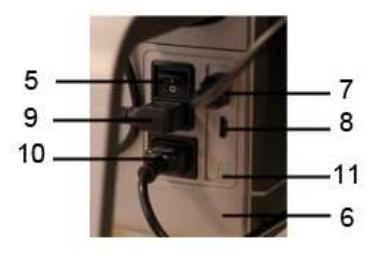

- 7. HDMI
- 8. Ingresso HDMI
- 9. Alimentazione monitor
- 10. Alimentazione
- 11. Collegamento telecamera (speech)

### 3.3. Disinballaggio e installazione di ClearView C Flex

ClearView C Flex viene fornito in scatole e deve essere assemblato prima di poter essere utilizzato. Si prega di fare riferimento anche al ClearView C Flex Installazione ed uso che trovate nella scatola per installare ClearView C Flex.

Per installare e accendere ClearView C Flex, fare i seguenti passi:

- Aprire le scatole di ClearView C Flex.
- Montare la parte inferiore di ClearView C Flex su un tavolo stabile e fissarla con gli appositi morsetti.
- Posizionare la parte superiore di ClearView C Flex sulla parte inferior.
- Nel caso in cui Clearview C Flex venga usato con il piano di lettura, montare il braccio nella parte superiore dell'asta, nella sua posizione più alta.
- Utilizzare le chiavi a brugola in dotazione per bloccare le viti nella parte superiore e inferiore del braccio.
- Montare la regolazione del monitor.
- Porre il monitor sopra al regolatore del monitor.
- Far scorrere il box telecamera nella posizione alla fine del braccio. Se la telecamera non è puntata dritta verso il basso sulla superficie del tavolo, regolare l'angolo di visualizzazione utilizzando la vite di regolazione sulla parte superiore del box telecamera.
- Inserire i cavi.
- Collegare il cavo di alimentazione alla presa di corrente.
- Se ClearView C Flex non si accende subito, premere il tasto On / Off sul lato sinistro dell'elettronica.

### 4. Funzionamento

#### 4.1. Introduzione

Quando usate ClearView C, tenete le mani sul supporto per i polsi sulla parte frontale del piano di lettura per un più facile utilizzo dei pulsanti del Controller e per un movimento corretto del piano.

ClearView C viene fornito con un Controller wireless, posto tra i due supporti per i polsi sul piano di lettura. Se il Controller è posizionato sul piano di lettura con il logo Optelec di fronte a voi, saranno accessibili i pulsanti della modalità base.

Per accedere ai tasti per le funzionalità avanzate, ruotate semplicemente il Controller in modo che I cinque tasti rettangolari siano di fronte a voi.

#### 4.2. Il Controller in modalità base

Il Controller in modalità base è posizionato correttamente sul piano di lettura quando il logo Optelec è di fronte a voi e i tre grossi pulsanti sono sopra il **Controller** 

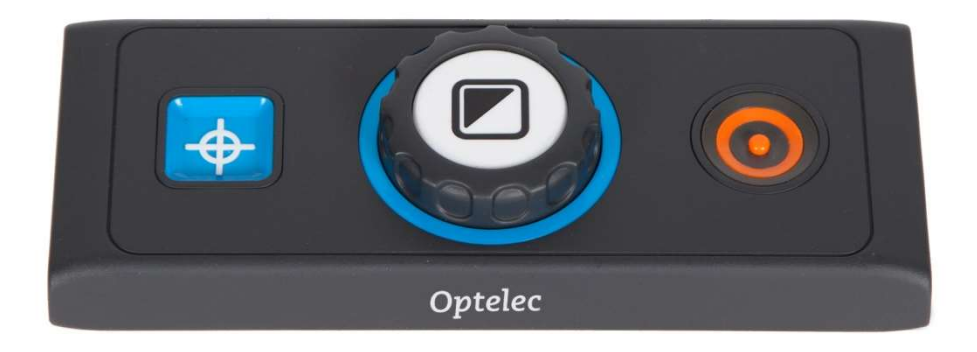

#### 4.2.1. Accensione e spegnimento

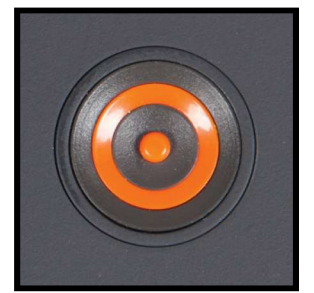

Per accendere sia il sistema che il monitor, premere il pulsante rotondo arancione On/Off posto vicino alla ghiera dello Zoom sul Controller. ClearView C si avvierà nella stessa modalità di quando è stato spento.

Occorrono circa 5 secondi alla telecamera per avviarsi e visualizzare un'immagine.

Se ClearView non si accende, verificate che tutti i cavi siano collegati e che l'interruttore, posto sul lato sinistro del box telecamera, sia in posizione ON.

#### 4.2.2. Regolazione dell'ingrandimento

 Individuare la ghiera dello Zoom al centro del Controller. Ruotare la ghiera in senso orario per aumentare l'ingrandimento e in senso antiorario per diminuirlo.

#### 4.2.3. Scegliere la modalità di visualizzazione

 Premendo il pulsante bianco all'interno della ghiera dello Zoom si attiveranno al massimo cinque diverse modalità di visualizzazione, in funzione della configurazione del sistema.

- 1. Modalità fotografica a colori: Questa modalità visualizza i colori originali delle immagini e del testo
- 2. Modalità di lettura 1: Questa modalità migliora il contrasto tra primo piano e sfondo. Immagini e testo verranno visualizzati nei colori configurati per il primo piano e lo sfondo, l'impostazione predefinita è testo nero su sfondo bianco. I colori del primo piano e dello sfondo possono essere cambiati nel menu di ClearView C.
- 3. Modalità di lettura 2 (opzionale): Questa modalità migliora il contrasto tra primo piano e sfondo. Immagini e testo verranno visualizzati nei colori configurati per il primo piano e lo sfondo, l'impostazione predefinita è testo bianco su sfondo nero. I colori del primo piano e dello sfondo possono essere cambiati nel Menu di ClearView C.
- 4. Modalità di lettura 3 (opzionale): Questa modalità migliora il contrasto tra primo piano e sfondo. Immagini e testo verranno visualizzati nei colori configurati per il primo piano e lo sfondo. Come impostazione predefinita questa modalità è disabilitata. I colori del primo piano e dello sfondo possono essere cambiati nel Menu di ClearView C.
- 5. Modalità di lettura 4 (opzionale): Questa modalità migliora il contrasto tra primo piano e sfondo. Immagini e testo verranno visualizzati nei colori configurati per il primo piano e lo sfondo. Come impostazione predefinita questa modalità è disabilitata. I colori del primo piano e dello sfondo possono essere cambiati nel Menu di ClearView C.

#### 4.2.4. Illuminazione oggetto On /Off

Premendo il pulsante Modalità bianco per quattro secondi si spegne l'illuminazione oggetto, nel caso in cui voleste spegnere la luce temporaneamente per eliminare riflessi di luce. Se premete nuovamente questo pulsante, attiverete la modalità successiva e la luce si riaccenderà. Premendo il pulsante per quattro secondi riaccenderà la luce, ma non si attiverà la modalità successiva.

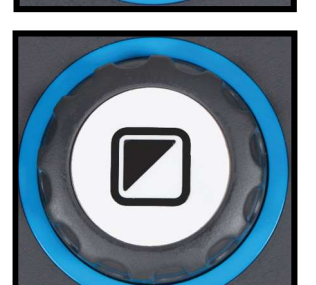

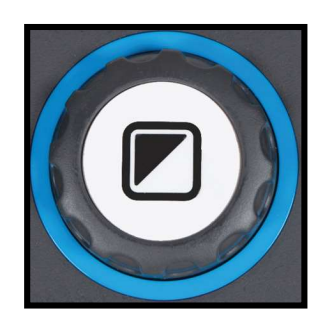

#### 4.2.5. Funzione panoramica (indicatore di posizione)

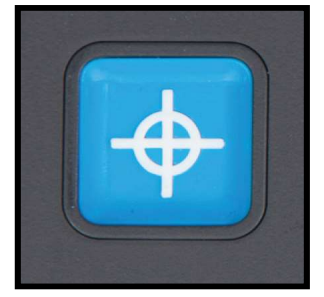

La funzione Panoramica permette di avere una visualizzazione dell'intero documento, per individuare rapidamente la parte di testo che interessa.

Premere il pulsante quadrato blu per attivare la funzione Panoramica. Quando la funzione è attivata, ClearView C attiverà automaticamente l'ingrandimento minimo e visualizzerà un mirino che indica il centro dello schermo.

Posizionare la parte del testo che si desidera leggere all'interno del mirino, muovendo il piano di lettura. Dopo aver posizionato il documento, premere ancora una volta il pulsante per ingrandire il testo scelto, tornando così al livello di ingrandimento scelto precedentemente.

#### 4.2.6. Puntatore (indicatore di posizione)

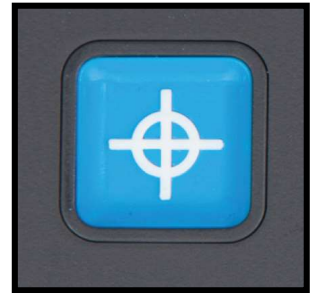

Premendo il pulsante quadrato blu per tre secondi si attiva un puntatore rosso a LED sul piano di lettura. Il puntatore consente di individuare il punto dove la telecamera sta puntando . Quando si scrive, se si posiziona ad esempio una penna sull'indicatore luminoso rosso, si vedrà la penna visualizzata al centro dello schermo. Premere ancora una volta il pulsante per spegnere la luce a LED. Dopo 30

secondi, il puntatore verrà automaticamente disattivato.

#### 4.2.7. Controllo del piano di lettura

Utilizzare i due cursori nella parte anteriore del piano di lettura per rallentare o bloccare il piano verso destra o sinistra oppure verso l'alto o il basso.

Per rallentare di più, posizionare i cursori verso il centro del piano. Per bloccare il piano a destra e sinistra, spostare il cursore sinistro nel centro.

Per rallentare al massimo il movimento del piano verso l'alto e verso il basso, posizionare il cursore di destra al centro.

Rallentare o bloccare il movimento del piano può essere utile per la scrittura, la pittura, per gli hobby, oppure quando dovete trasportare ClearView C o non lo dovete usare.

#### 4.3. Il controller in modalità avanzata

Il Controller in modalità avanzata è correttamente posizionato sul piano di lettura quando i cinque pulsanti rettangolari sono di fronte a voi e i tre pulsanti più grandi sono sulla parte superiore del Controller.

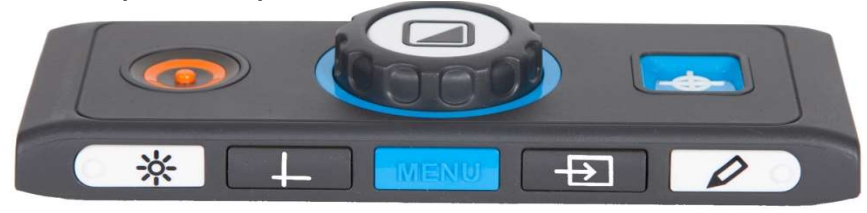

#### 4.3.1. Regolazione dell'immagine

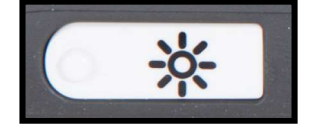

Se i caratteri o altri elementi sullo schermo non sono chiaramente visibili, usare il controllo immagine per migliorare l'immagine e aumentare la nitidezza. Per regolare l'immagine, premere il pulsante bianco Controllo Immagine

contrassegnato con l'icona "sole" (pulsante a sinistra). Quindi usare la ghiera dello Zoom per regolare l'immagine. Se nessun tasto viene premuto entro tre secondi, lo Zoom tornerà alla sua funzione originale.

#### 4.3.2. Attivazione dei marcatori di righe/finestre

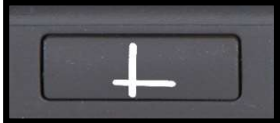

Premendo il pulsante grigio Righe/Finestre (secondo pulsante da sinistra) si potranno scorrere le modalità Righe, Finestre e Schermo pieno. I Marcatori Riga servono come

guida per facilitare la lettura o per aiutare nella scrittura. La funzione Finestre serve per circoscrivere una parte di testo quando il testo completo è troppo luminoso, oppure quando volete concentrarvi solo su alcune righe del testo.

#### 4.3.3. Posizionamento di righe/finestre

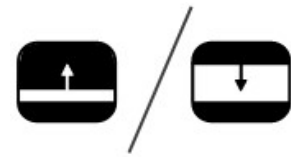

Quando i marcatori riga e finestra sono attivi, premere per 3 secondi il pulsante grigio Righe/Finestre. Il marcatore riga o finestra in alto o a sinistra lampeggerà per indicare che può essere spostato in alto, in basso, a destra e a sinistra.

Usare la rotella dello Zoom per spostare il marcatore riga/finestra. Premere il pulsante Righe/Finestre per regolare l'altro marcatore riga o finestra. Quindi usare la rotella dello Zoom per spostarlo. Premere ancora il pulsante Righe/Finestre per uscire dalla modalità modifica Righe/Finestre.

#### 4.3.4. Attivare il Menu di ClearView C

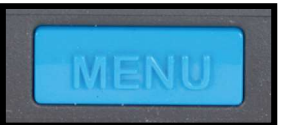

 Premere il pulsante blu al centro contrassegnato con la parola "Menu" per attivare le impostazioni di ClearView C. Per maggiori informazioni sul menu, si veda il capitolo 5.

#### 4.3.5. Commutazione tra ClearView C e un computer/fonte esterna

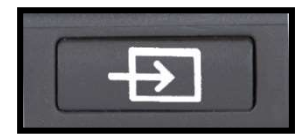

Se un computer o un'altra fonte esterna sono collegati a ClearView C, premere il tasto grigio contrassegnato con una

Italiano 25

freccia (secondo pulsante da destra) per commutare tra l'immagine di ClearView C e l'immagine del computer.

Per mostrare l'immagine del computer sul monitor di ClearView C in modo corretto, verificate che la risoluzione del computer sia 1920 x 1080.

#### 4.3.6. Blocco Autofocus

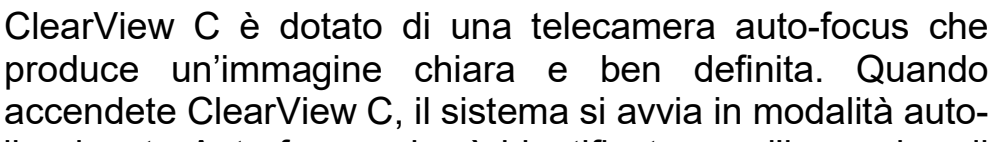

focus. Premendo il pulsante Auto-focus, che è identificato con l'immagine di una matita (pulsante a destra), si disattiverà la funzione auto-focus. Questa funzione è utile quando si scrive, si disegna o si fanno altre attività. Quando l'auto-focus è disabilitato, un'icona con una matita viene visualizzata. Per abilitare nuovamente l'auto-focus, semplicemente premere di nuovo il pulsante Auto-focus e l'icona scomparirà per indicare che l'auto-focus è tornato attivo.

#### 4.4. Le batterie del Controller

Il Controller di ClearView C è alimentato da due batterie di tipo CR2025. Queste batterie durano per due o tre anni. Se i pulsanti del Controller non funzionano e il vostro ClearView C ha più di due anni, oppure le batterie sono in uso da più di due anni, occorre sostituirle. Aprite con cautela il coperchio sul lato del Controller e sostituite le due batterie.

#### 4.5. Accoppiare il Controller

Nel caso in cui il Controller sia difettoso e debba essere sostituito con uno nuovo, occorre accoppiare quello nuovo con ClearView C. Per eseguire l'accoppiamento, seguire questi passaggi:

- 1. Accendere ClearView C;
- 2. Tenere il Controller verticalmente e posizionare il fondo del Controller contro la parte destra del box telecamera dietro al monitor;
- 3. Apparirà un'icona che indica l'avvio della procedura di accoppiamento;
- 4. Premere il pulsante On/Off e il pulsante Overview simultaneamente per cinque secondi e quindi rilasciare i pulsanti;
- 5. Se la procedura viene eseguita con successo, l'icona scompare;
- 6. Se ClearView C non vede o non riconosce il Controller, la sequenza di accoppiamento terminerà entro 30 secondi e l'icona scomparirà. Ripetere i passaggi dall'1 al 5 fino a che il Controller sarà accoppiato correttamente. Le cause per un accoppiamento non riuscito sono:
	- Le batterie del Controller sono scariche;
	- Non sono stati premuti i pulsanti corretti per avviare l'accoppiamento;
	- Il Controller è guasto.

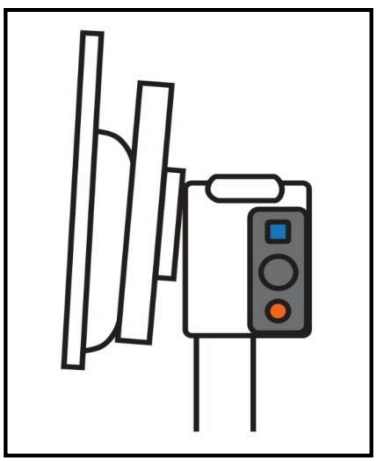

Consente di uscire dal Menu

### 5. Il Menu di ClearView C

Consente di regolare la luminosità dello schermo

Consente di modificare i colori in modalità alto contrasto o disabilitare la modalità alto contrasto

Consente di attivare o disattivare la luminosità dell'oggetto

Consente di bloccare o sbloccare i pulsanti del Controller in modalità Avanzata

Consente di impostare lo spegnimento automatico

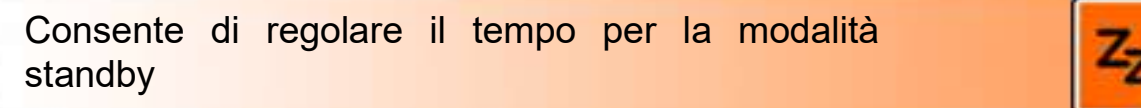

Consente di reimpostare le impostazioni di fabbrica

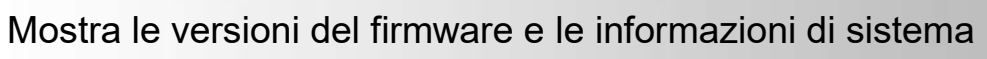

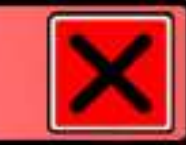

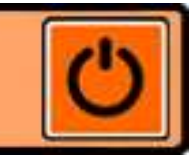

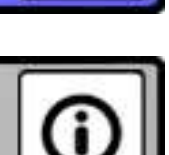

#### Attivare il Menu

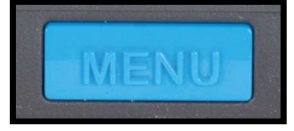

Per entrare nel menu, premere il pulsante Menu posizionato nella parte centrale del Controller in modalità avanzata. Per uscire dal menu, premere ancora il pulsante Menu.

#### Navigare nel Menu

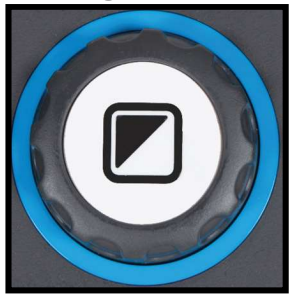

 Usare la ghiera per l'ingrandimento per scorrere le opzioni del menu. Il pulsante Modalità posizionato al centro della ghiera attiverà l'opzione scelta o confermerà la selezione.

#### Uscire dal Menu

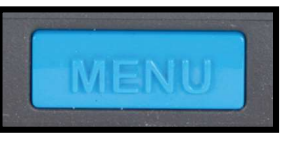

l,

 Per uscire dal menu, per tornare al menu precedente o per annullare la scelta fatta, premere il pulsante Menu del **Controller** 

### Menu: Luminosità

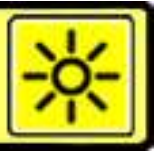

Questa opzione del menu permette di regolare la luminosità dello schermo.

- Attivare il menu premendo il pulsante Menu sul Controller in modalità Avanzata.
- Usare la ghiera per l'ingrandimento per scorrere le opzioni del menu. Selezionare l'opzione Luminosità e attivarla premendo il pulsante Modalità.
- Selezionare il livello di luminosità usando la ghiera per l'ingrandimento per diminuire o aumentare il livello di luminosità. Ci sono cinque livelli di luminosità che possono essere scelti. Il livello predefinito è 5.
- Premere il pulsante Modalità per confermare la scelta e uscire dal menu.

#### Menu: Colore

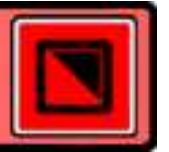

ClearView C supporta quattro modalità ad alto contrasto e la modalità fotografica predefinita. Per ciascuna delle quattro modalità ad alto contrasto è possibile configurare i colori di primo piano e sfondo. Tre tra le modalità ad alto contrasto possono essere disabilitate quando preferite utilizzare solo una modalità ad alto contrasto. Come impostazione predefinita sono abilitate tre modalità: Modalità Fotografica a colori, Modalità alto contrasto n. 1 Sfondo bianco con testo nero, Modalità alto contrasto n. 2 Sfondo nero con testo bianco. Oltre a queste combinazioni colore, c'è l'opzione scala di grigi.

- Attivare il menu premendo il pulsante Menu sul Controller.
- Usare la ghiera per l'ingrandimento per scorrere le opzioni del menu. Selezionare l'opzione Colore e attivarla premendo il pulsante Modalità.
- Selezionare una delle quattro modalità ad alto contrasto con la ghiera e premere il pulsante Modalità per confermare la scelta.
- Per selezionare una nuova combinazione di colore, usare la ghiera per scorrere la lista delle combinazioni colore. Selezionare una combinazione colore premendo il pulsante Modalità.
- Le Modalità alto contrasto 2, 3 e 4 possono essere disabilitate selezionando 'off'
- Premere il pulsante Modalità per confermare la scelta e uscire dal menu.

Potete selezionare le seguenti combinazioni di colore:

- Nero Bianco
- Bianco Nero
- Giallo Nero
- Nero Giallo
- Giallo Blu
- Blu Giallo
- Nero Rosso
- Rosso Nero
- Nero Verde
- Verde Nero
- Nero Rosa
- Rosa Nero
- Blu Bianco
- Bianco Blu
- Nero Ambra
- Ambra Nero
- Scala di grigi

#### Menu: Illuminazione

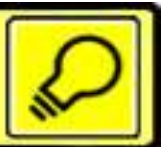

Questa opzione del menu permette di abilitare o disabilitare l'illuminazione oggetto – posizionata a destra e a sinistra della telecamera – quando l'apparecchio è acceso. Come impostazione predefinita, l'illuminazione oggetto è abilitata. Se selezionate 'off', la luce sarà spenta quando l'apparecchio è acceso.

- Attivare il menu premendo il pulsante Menu sul Controller.
- Usare la ghiera per l'ingrandimento per scorrere le opzioni del menu. Selezionare l'opzione Illuminazione e attivarla premendo il pulsante **Modalità**
- Per abilitare l'illuminazione oggetto, selezionare il valore 'on' con la ghiera. Selezionando 'off' si disabiliterà l'illuminazione oggetto.
- Premere il pulsante Modalità per confermare la scelta e uscire dal menu.

#### Menu: Blocco

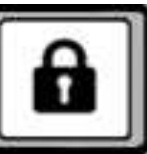

Questa opzione del menu permette di bloccare e sbloccare i pulsanti avanzati del Controller, ad eccezione del pulsante Menu. Se il blocco è abilitato, i pulsanti Luminosità, Righe, PC e Auto-focus sono bloccati.

Per sbloccare il Controller, remere e tenere premuto il pulsante Menu per 5 secondi per entrare nel menu.

Per bloccare i pulsanti avanzati sul Controller:

- Attivare il menu premendo il pulsante Menu sul Controller.
- Usare la ghiera per l'ingrandimento per scorrere le opzioni del menu. Selezionare l'opzione Blocco e attivarla premendo il pulsante Modalità.
- Per bloccare il Controller in modalità avanzata, selezionare 'on' con la ghiera dell'ingrandimento. Premere il pulsante Modalità per confermare la scelta. Selezionando 'off' il Controller si sbloccherà.
- Premere il pulsante Modalità per confermare la scelta e uscire dal menu.

Per sbloccare i pulsanti avanzati sul Controller:

- Premere e tenere premuto il pulsante Menu per 5 secondi.
- Usare la ghiera per l'ingrandimento per scorrere le opzioni del menu. Selezionare l'opzione Blocco e attivarla premendo il pulsante Modalità.
- Per sbloccare il Controller in modalità avanzata, selezionare 'off' con la ghiera dell'ingrandimento.
- Premere il pulsante Modalità per confermare la scelta
- Premere il pulsante Modalità per confermare la scelta e uscire dal menu.

### Menu: Spegnimento

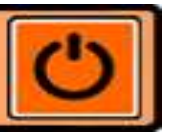

Questa opzione del menu permette di impostare il tempo prima che ClearView C si spenga automaticamente. Il valore predefinito è di 5 minuti. Questi 5 minuti decorrono da quando termina il tempo di standby predefinito di 15 minuti. Quindi l'unità si spegne automaticamente dopo 20 minuti. Il tempo per lo spegnimento automatico può essere impostato a 5, 15, 30 minuti oppure 'mai'.

- Attivare il menu premendo il pulsante Menu sul Controller.
- Usare la ghiera per l'ingrandimento per scorrere le opzioni del menu. Selezionare l'opzione Spegnimento e attivarla premendo il pulsante **Modalità**
- Selezionare l'intervallo di tempo con la ghiera dell'ingrandimento. Premere il pulsante Modalità per confermare la scelta. Selezionando 'mai' si disabiliterà la funzione di spegnimento automatico.
- Premere il pulsante Modalità per confermare la scelta e uscire dal menu.

### Menu: Standby

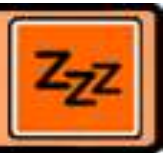

Questa opzione del menu imposta l'intervallo di tempo dopo il quale ClearView C entrerà in modalità standby per risparmiare energia. Premendo qualsiasi pulsante, si disattiva la modalità standby. Come impostazione predefinita questo tempo è di 15 minuti. Questo intervallo può essere impostato a 5, 15, 30 minuti oppure 'mai'.

Premendo il pulsante On/Off, l'unità andrà sempre prima in modalità standby, quindi si spegnerà dopo il tempo impostato per lo spegnimento automatico.

- Attivare il menu premendo il pulsante Menu sul Controller.
- Usare la ghiera per l'ingrandimento per scorrere le opzioni del menu. Selezionare l'opzione Standby e attivarla premendo il pulsante Modalità.
- Selezionare con la ghiera il tempo dopo il quale volete che l'apparecchio vada in modalità standby. Premere il pulsante Modalità per confermare la scelta. Selezionando 'mai' si disabiliterà la funzione automatica di standby.
- Premere il pulsante Modalità per confermare la scelta e uscire dal menu.

#### Menu: Reset

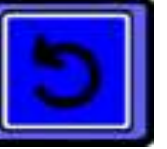

Questa opzione del menu permette di ripristinare le impostazoni di fabbrica.

- Attivare il menu premendo il pulsante Menu sul Controller.
- Usare la ghiera per l'ingrandimento per scorrere le opzioni del menu. Selezionare l'opzione Reset e attivarla premendo il pulsante Modalità.
- Per ripristinare le impostazioni di fabbrica, selezionare 'si' usando la ghiera dell'ingrandimento. Scegliendo 'no' le impostazioni non saranno modificate.

- Premere il pulsante Modalità per confermare la scelta e uscire dal menu. Oppure:

- Premere e tenere premuto il pulsante di accensione per 10 secondi.

### Menu: Informazioni

Questa opzione del menu mostra la versione del firmware e le informazioni di sistema. Nessuna modifica può essere fatta in questo menu.

- Attivare il menu premendo il pulsante Menu sul Controller.
- Usare la ghiera per l'ingrandimento per scorrere le opzioni del menu. Selezionare l'opzione Informazioni e attivarla premendo il pulsante Modalità
- Per uscire dal menu, premere il pulsante Menu.

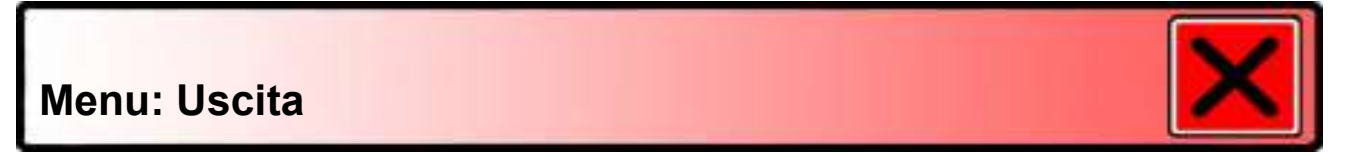

Questa opzione permette di uscire dal menu.

- Attivare il menu premendo il pulsante Menu sul Controller.
- Usare la ghiera per l'ingrandimento per scorrere le opzioni del menu. Selezionare l'opzione Uscita e attivarla premendo il pulsante Modalità.

Oppure:

- Premere il pulsante Menu.

### 6. Regolazione del monitor

Il monitor del ClearView C può essere regolato in altezza e in angolazione per una lettura più confortevole. Il monitor può anche essere spostato verso l'alto e verso il basso e inclinato sull'asse verticale per una visualizzazione ottimale.

Per posizionare il monitor nella posizione preferita, afferrarlo saldamente da entrambi i lati spostarlo in su o in giù, o regolare l'angolo di visualizzazione.

ClearView C è dotato di piedini di uno speciale materiale morbido per fare ruotare o spostare l'unità sulla superficie del tavolo più facilmente.

#### Attenzione:

Prima di spostare o ruotare ClearView C, accertarsi che ci sia abbastanza spazio sul tavolo, che non ci siano altri oggetti sul tavolo e che il cavo di alimentazione sia sufficientemente lungo per permettere lo spostamento. Accertarsi che il tavolo di appoggio sia una superficie perfettamente piana

### 7. La maniglia per il trasporto

ClearView C ha una maniglia per il trasporto, posizionata dietro al monitor. Per evitare di farsi male, posizionare correttamente la maniglia nel suo alloggiamento e bloccare il ripiano con i due cursori del freno prima di sollevare ClearView C con la maniglia. Per bloccare la maniglia:

- Spostare il monitor nella sua posizione più bassa;
- Sollevare la maniglia dietro al monitor. Se il monitor è nella posizione più bassa, la maniglia si bloccherà.
- Bloccare il ripiano posizionandolo nella posizione centrale e spostando i freni nella posizione di blocco..
- Ora potete sollevare ClearView C.

Per sbloccare la maniglia:

- Afferrate saldamente il monitor e spostatelo verso l'alto.

### Appendice A: Risoluzione dei problemi

#### Ripristinare le impostazioni di fabbrica

Se incontrate delle difficoltà, potete ripristinare le impostazioni di fabbrica. Spegnete ClearView C e attendete 3 secondi . Riaccendete il sistema con l'interruttore principale. Quindi premere e tenere premuto il pulsante On/Off per 10 secondi. Oppure, eseguite un reset del ClearView C selezionando l'opzione reset nel menu di ClearView C.

#### Dopo l'accensione, non compare nessuna immagine sul monitor di ClearView C

- Controllare che tutti i cavi siano correttamente collegati.
- Controllare che l'interruttore principale sulla parte sinistra del box telecamera, dietro al monitor, sia acceso.

#### Nessun pulsante del Controller funziona

- Verificare che le batterie del Controller siano cariche. Queste durano per due o tre anni. .
- Verificare che il Controller sia correttamente accoppiato con ClearView C.

#### L'immagine non è a fuoco

- Se l'icona della matita è visualizzata nell'angolo in alto a destra dello schermo, premere il pulsante Auto-focus per ritornare alla modalità di focus automatico.
- Pulire accuratamente lo schermo del monitor con un panno morbido.

#### Immagini e testo sembrano grigi o con poco contrasto

- Premere il pulsante Modalità per attivare la modalità lettura ad alto contrasto.
- Regolare il Controllo Immagine sul Controller.
- Regolare il livello di luminosità nel menu.

#### Non viene visualizzata l'immagine del computer

- Verificare la connessione video (HDMI) alla telecamera di ClearView C (non collegare il PC direttamente al monitor).
- Assicurarsi che la risoluzione del PC sia impostata a 1920x1080.
- Controllare eventuali malfunzionamenti del computer collegando il PC direttamente al monitor.

#### Il piano di lettura non si muove o non scorre bene

- Accertarsi che i cursori del freno siano posizionati verso l'esterno del piano
- Controllare le guide di scorrimento per liberarle da eventuale polvere o altri oggetti estranei.

### Distributore esclusivo:

Cluster Voice Systems S.r.l Via Giovanni da Procida, 6 20149 Milano www.voicesystems.it

#### RFD-05938 Rev: A

Version 1.0 © June 2021 Optelec, the Netherlands All rights reserved

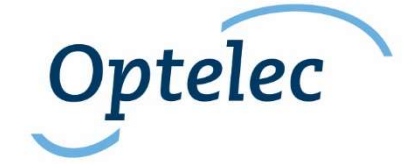